## **How to create a Webkey Account**

Full instructions from Siemens available at this link

A Webkey account is what you use to sign into the Siemens GTAC site to download new license files, create emergency/temporary/home license files, and download your software and maintenance packs.

1. Visit support.ugs.com and click "Webkey Account Management":

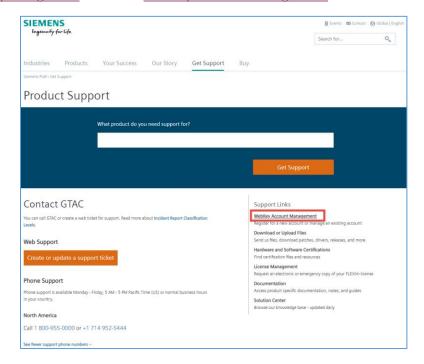

2. Click "Create Account":

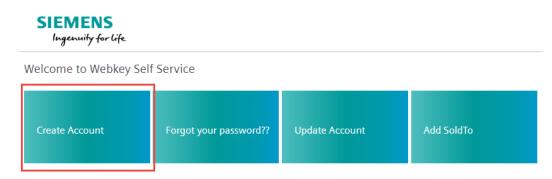

- 3. Fill out the form, paying attention to the criteria for your password. For simplicity, we recommend saving this information in your browser, or to take note of it. If desired, this Webkey Account information can be shared amongst other users in your group to use, or any individual can create their own Webkey account.
  - a. Your "SoldTo" Installation ID number was given in the temporary license file and/or in the email from Siemens
  - b. Your "Webkey Access Code" is:
    - For Femap node-locked licenses: your dongle's printed serial number (e.g. FX-NT-1234)
    - ii. For Femap floating licenses: your license server's "Physical/MAC Address", which can be retrieved from the Imtools utility on the "System Settings" page, called the "Ethernet Address" (use the first one if there are multiple listed), or a command prompt "ipconfig/all".
    - iii. For Solid Edge/NX: your "Webkey Access Code" is given at the top of the temporary license file and/or in the email from Siemens
- 4. Check your email to click the Activation Link to activate your new Webkey account.
- 5. You will use your username and password to sign in to the main Siemens GTAC page at support.ugs.com when needing to download or manage your license files under "License Management", to download software under "Download or Upload Files", or to manage your Webkey Account, where you can update password, add an additional Sold-to ID for additional licenses and/or products you may have, etc.:

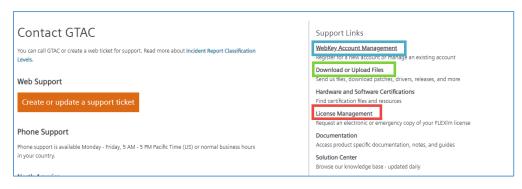

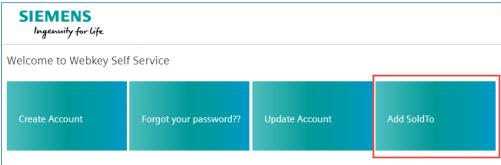